## **Konfiguracja kamery IP**

## **DVS-MP4028DT-IR / DVS-MP4028DD-IR**

## **DVS-MP2028DT-IR / DVS-MP2028DD-IR**

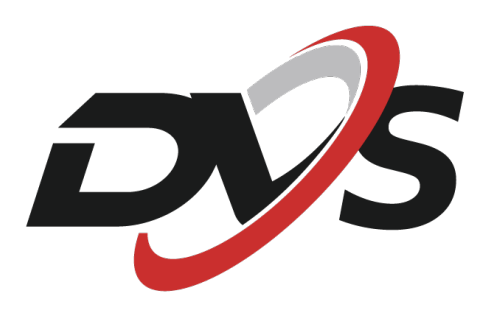

**1.** Podłącz kamerę przewodowo do swojego routera/switcha, z którym jest również podłączony komputer (oraz do zasilania jeśli nie używasz switcha PoE).

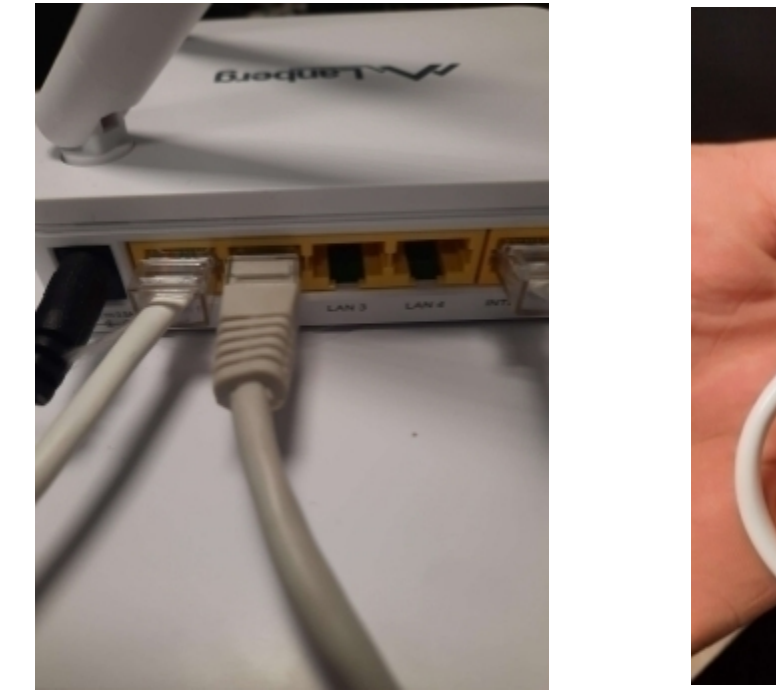

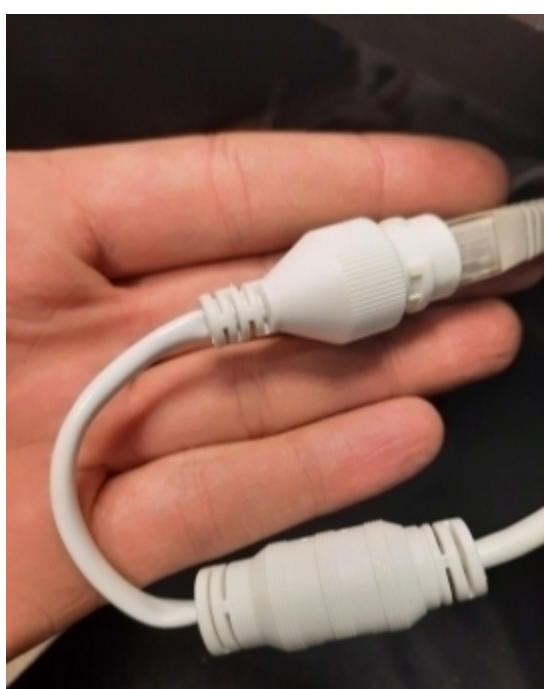

**2.** Ściągnij i zainstaluj na swoim komputerze program ConfigTool https://dahuawiki.com/ConfigTool (należy rozpakować pobrany plik). Po instalacji uruchom program.

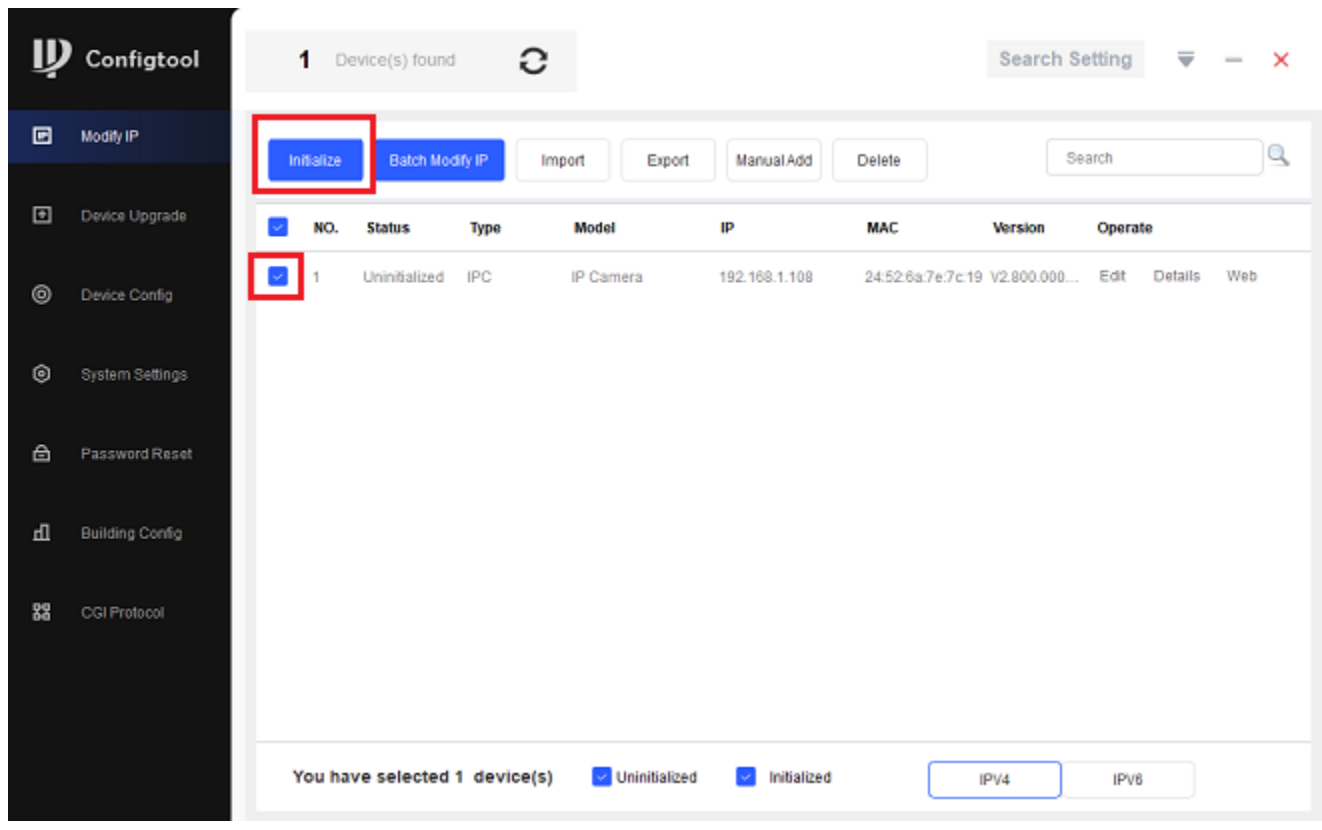

**3.** Po uruchomieniu programu wyświetli się lista kamer w sieci obsługiwanych przez program.

Zaznacz daną kamerę z listy, a następnie kliknij "Initialize", by nadać kamerze własne hasło. Dodatkowo w zakładce email address możesz wpisać swój adres mailowy, by w razie zapomnienia hasła odzyskać je (niewymagane).

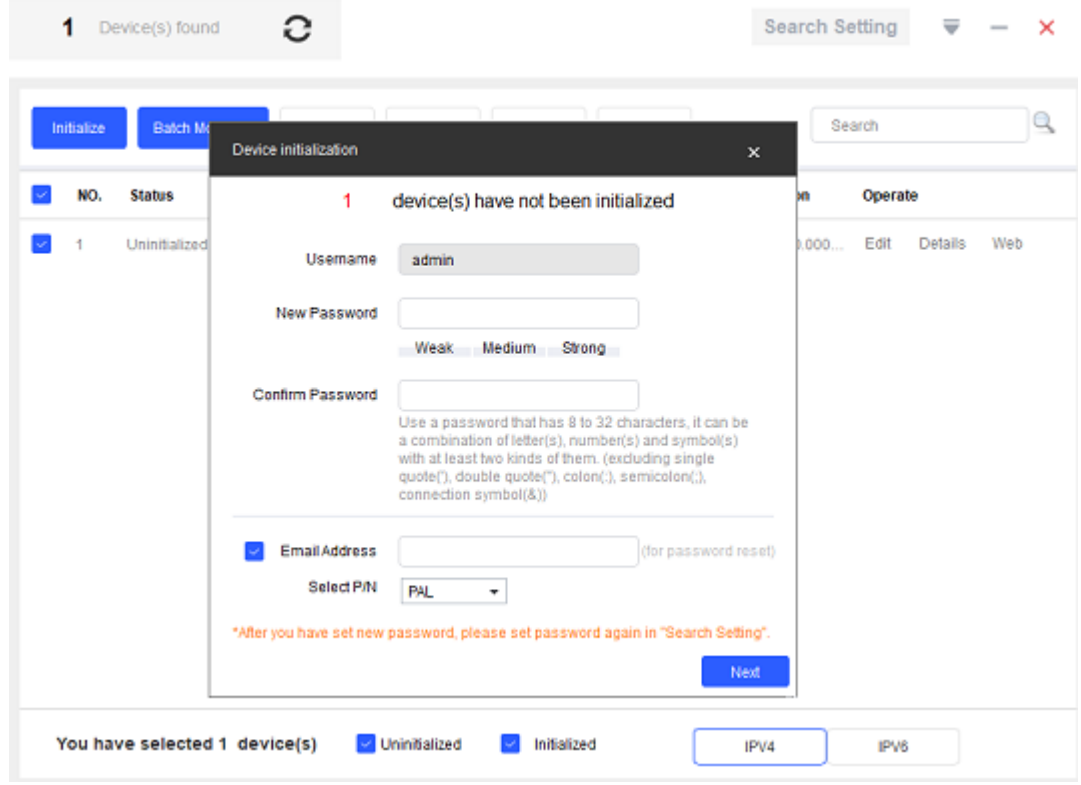

**4.** By przejść do pełnych ustawień kamery należy zalogować się na jej adres IP poprzez przeglądarkę internetową.

W tym wypadku należy pamiętać o tym, iż kamera musi znajdować się w tej samej podsieci co komputer (np. Dla adresu 192.168.1.108 – podsieć to "1").

Jeśli urządzenie znajduje się w innej podsieci niż komputer, można to zmienić za pomocą programu ConfigTool.

**5.** Zmiana adresów sieciowych poprzez ConfigTool:

1) Przejdź do zakładki "Device Config"

2) Z rozwijanej listy wybierz daną kamerę I kliknij na nią dwa razy

3) Wpisz jej login oraz hasło (domyślnie login – admin ; hasło – takie jakie zostało ustawione w trakcie aktywacji)

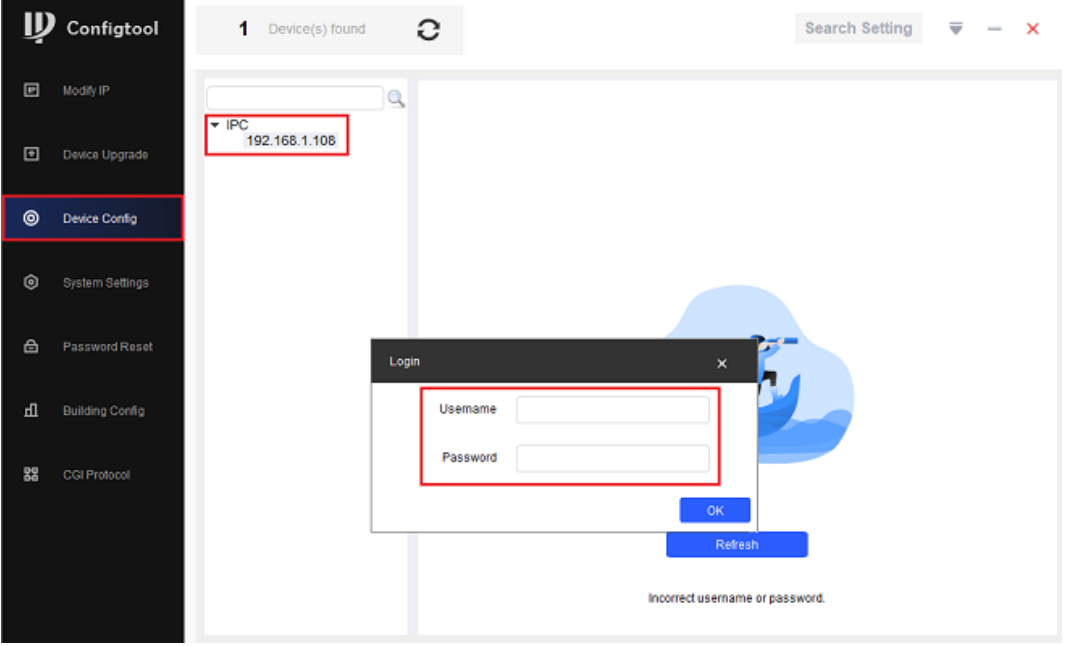

4) Wróć do zakładki "Modify IP"

5) Zaznacz daną kamerę, wybierz opcję "Edit"

6) W tym momencie istnieje możliwość nadania stałego adresu IP lub skorzystać z opcji DHCP (automatycznego przydzielania adresów sieciowych)

7) Po wybraniu interesującej opcji, zapisz ustawienia. Kamera po chwili zmieni swoją adresację

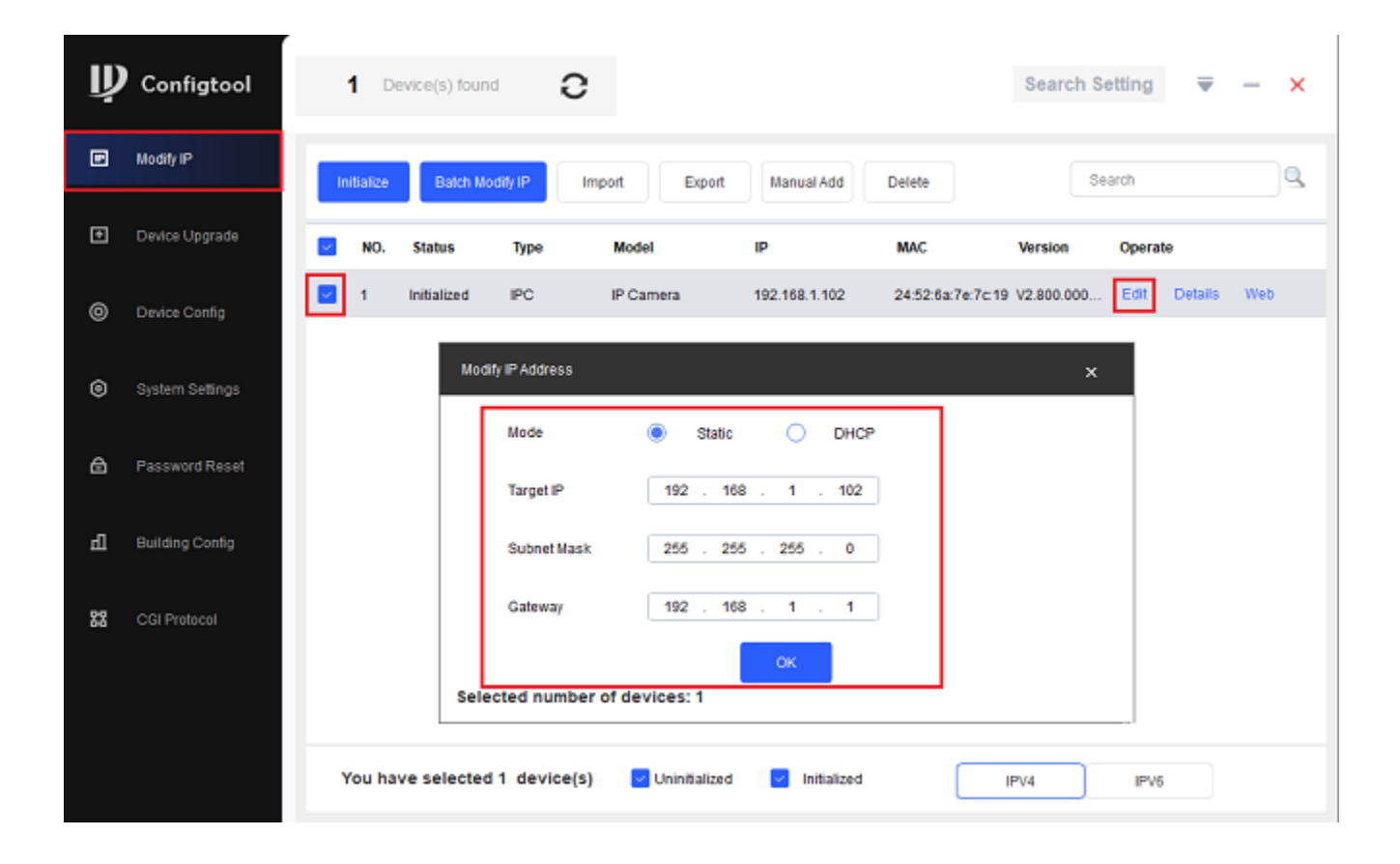

**6.** Wejście do pełnej konfiguracji urządzenia odbywa się poprzez wpisanie adresu IP kamery w pasku przeglądarki internetowej. Po wejściu należy zalogować się za pomocą danych kamery – podstawowo:

Login – admin

Hasło – ustawione podczas aktywacji kamery

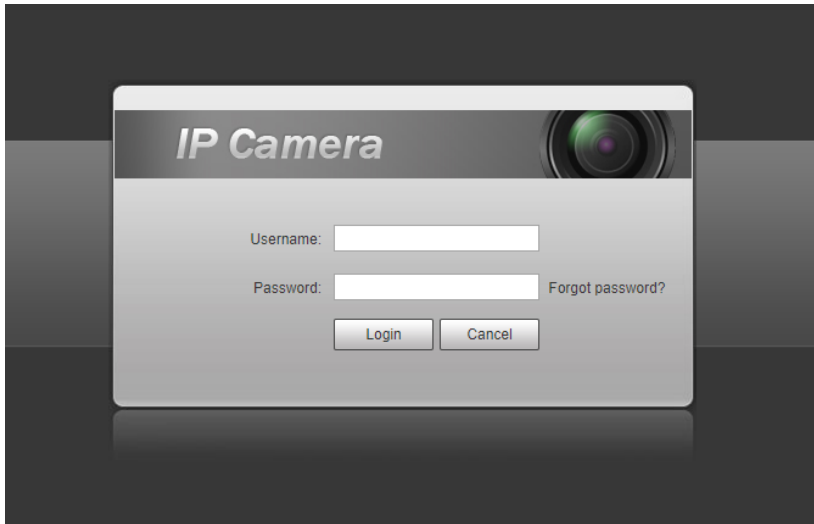

**Uwaga: Jeśli zapomnisz hasło urządzenia, prosimy o kontakt z naszym działem technicznym pod adresem dzial.techniczny@alkam-security.pl** **7.** Łączenie kamery do aplikacji:

Przed przystąpieniem do konfiguracji połącz się z siecią, do której jest przyłączona przewodowo kamera oraz ściągnij I zainstaluj aplikację DMSS ze sklepu Play lub bezpośrednio ze strony https://dvspolska.pl/img/cms/PLIKI\_INSTRUKCJE/DMSS\_aplikacja.zip

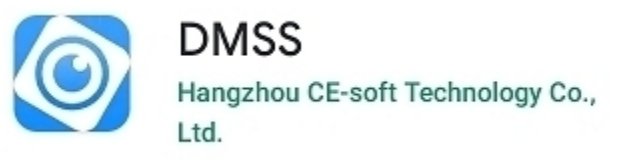

## **7.1** Połączenie za pomocą skanowania kodu QR z obudowy

1) Wybierz opcję "NS/skanuj"

2) Zeskanuj kod QR z obudowy kamery LUB wprowadź ręcznie numer seryjny kamery

3) Sprawdź czy zeskanowany numer seryjny zgadza się z ukazanym na ekranie – jeśli tak, przejdź dalej

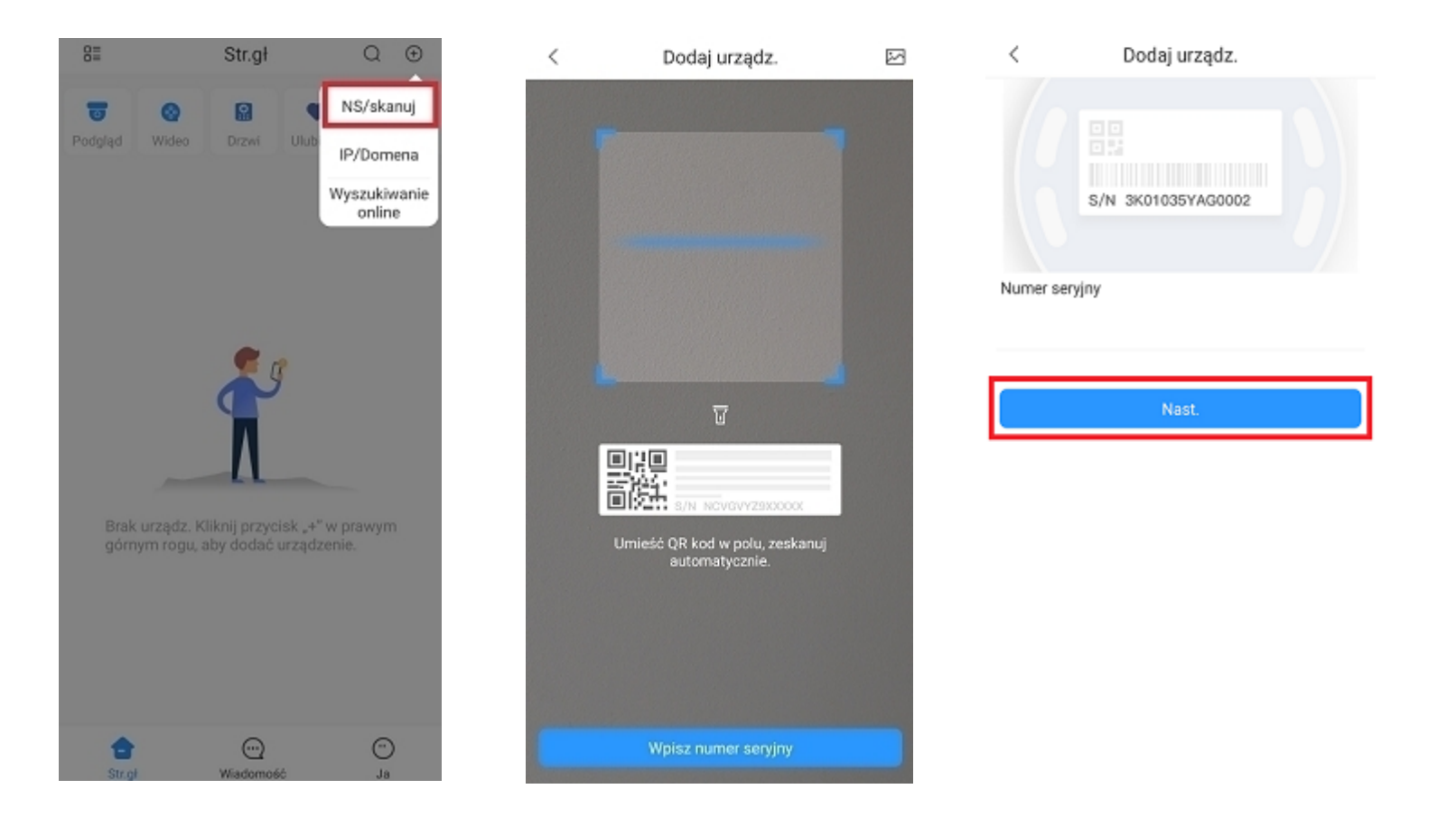

4) Wybierz z listy "Kamera przewodowa"

5) Nadaj kamerzę własną nazwę → wpisz jej hasło (takie, które zostało ustawione w trakcie aktywacji w ConfigTool) → zatwierdź ustawienia

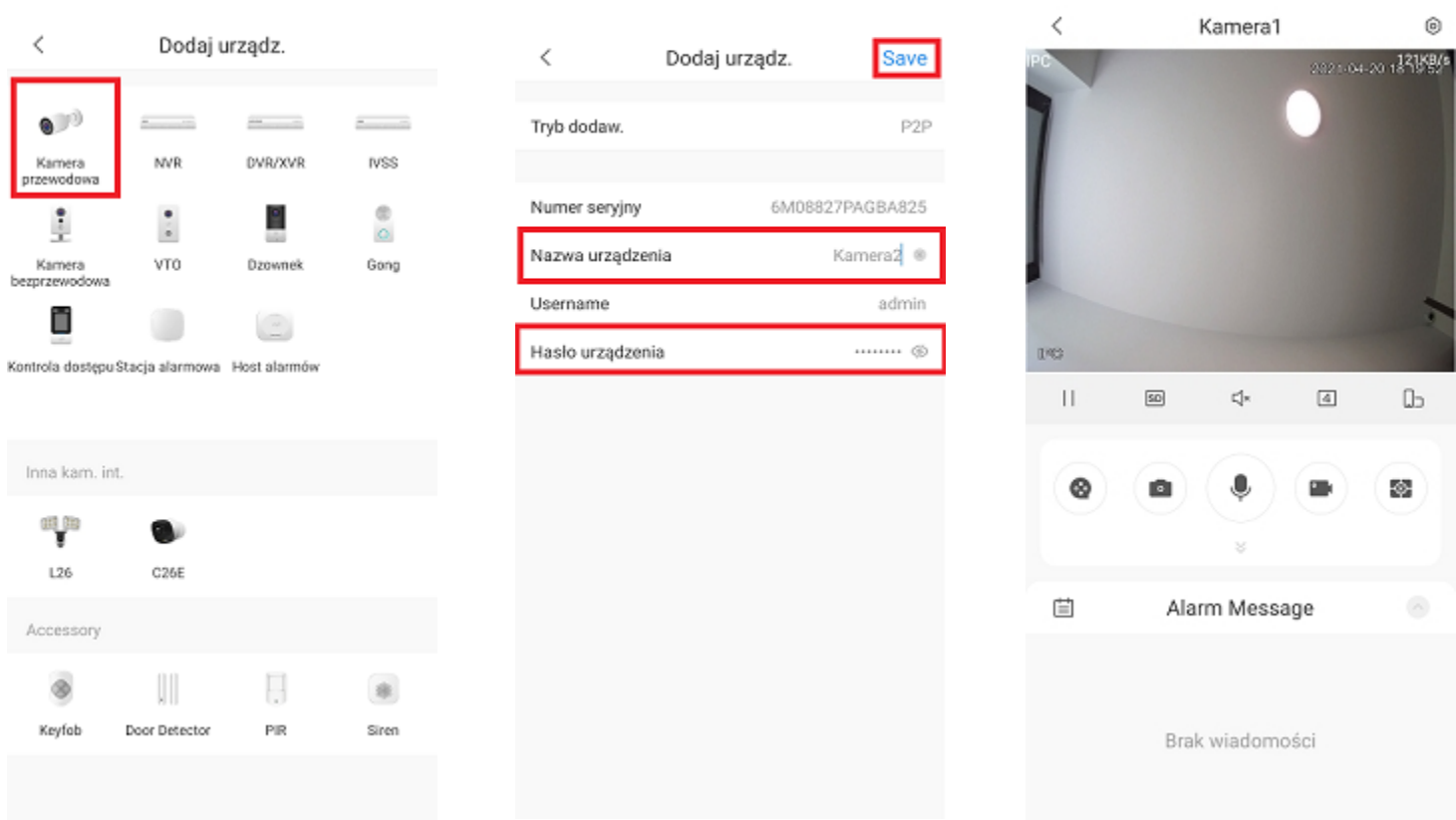

**7.2** Połączenie za pomocą wyszukiwania sieciowego

1) Wybierz opcję "Wyszukiwanie online"

2) Z listy wyszukanych kamer wybierz docelową

3) Nadaj kamerzę własną nazwę → wpisz jej hasło (takie, które zostało ustawione w trakcie aktywacji w ConfigTool) → zatwierdź ustawienia

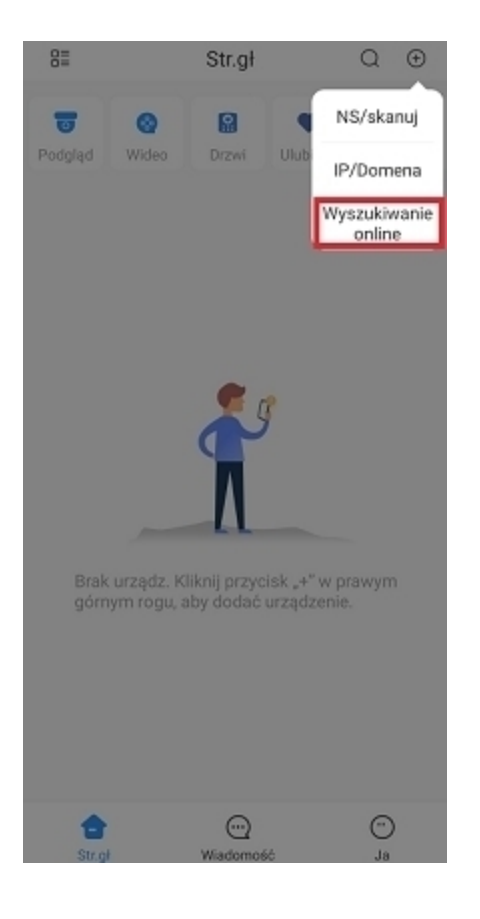

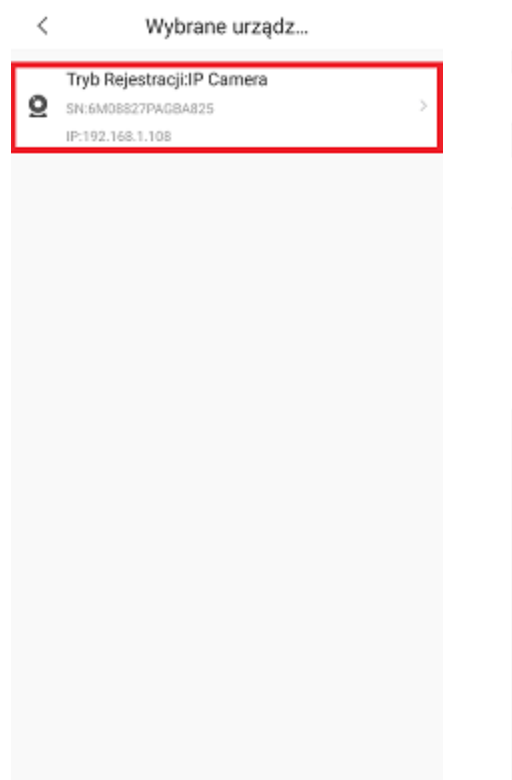

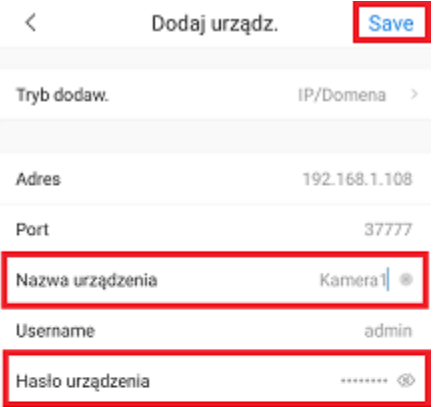

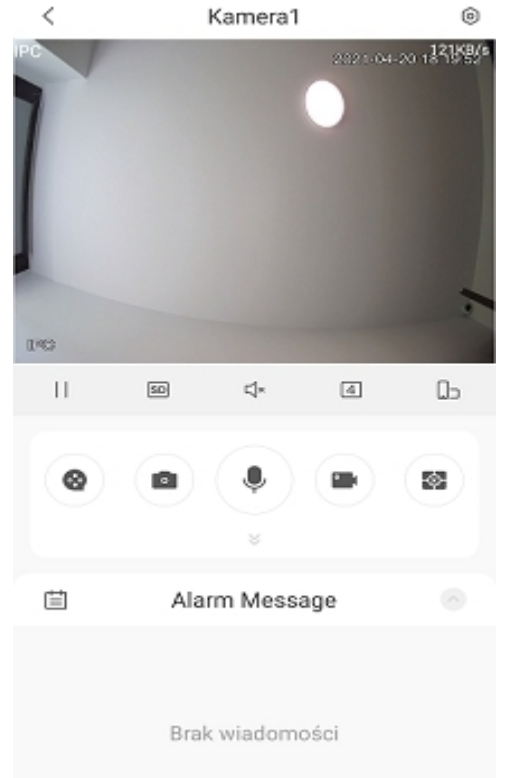

**W przypadku problemów technicznych nieopisanych w instrukcji, prosimy o kontakt z naszym działem wsparcia dzial.techniczny@alkam-security.pl**